## PADS2007详细安装步骤

第一步: 将PADS的镜像文件装载于虚拟光驱内 第二步: 拷贝Crack文件夹到本地磁盘目录\*:\ 第三步: 运行MentorKG.exe文件生成License.txt文件 第四步: 运行虚拟区里的aroutrun.exe

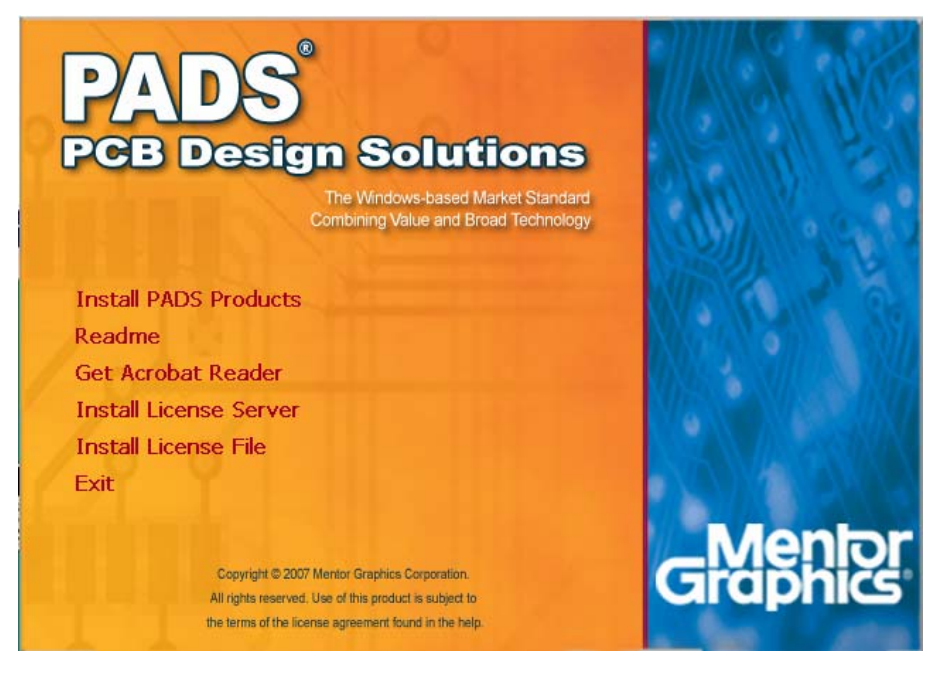

点 Install License Server 先安装生成 License.dat 文件!

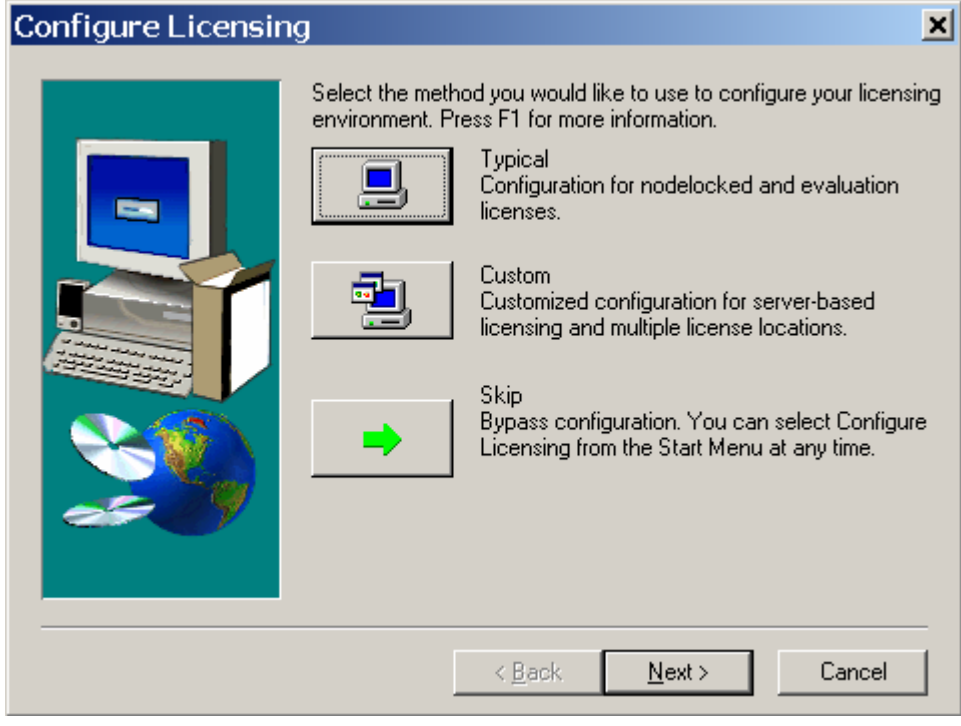

选 Typical 典型安装方式, 然后"Next" … …

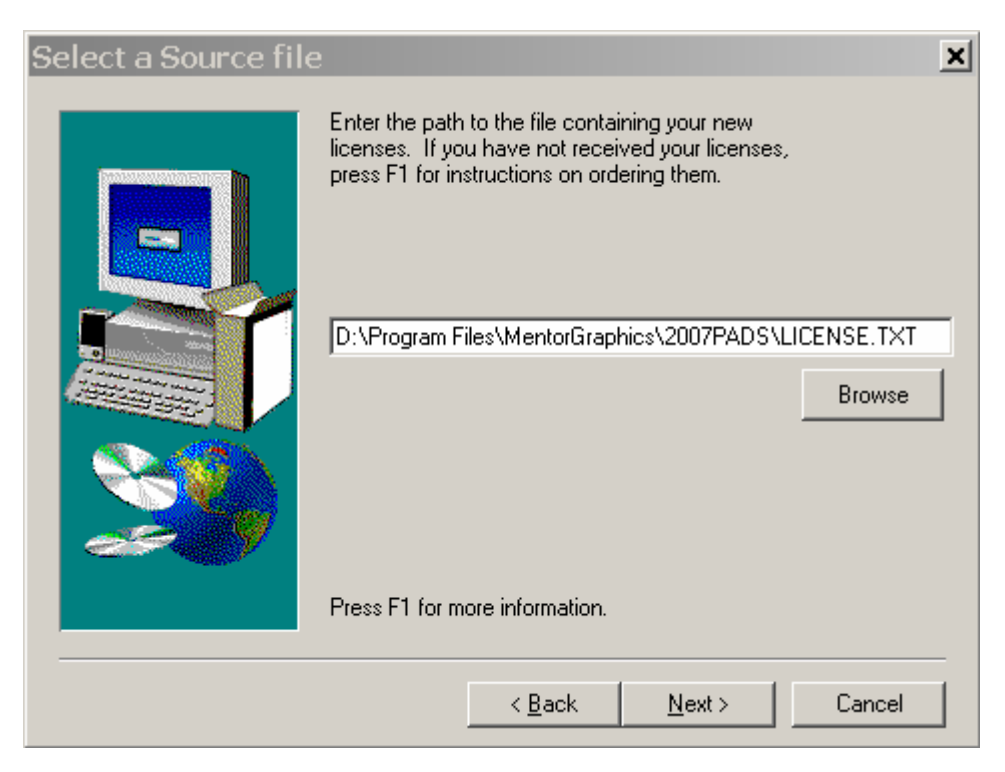

选择"第三步: 运行 MentorKG.exe 文件生成 License.txt 文件"的位置, 然后"Next"……

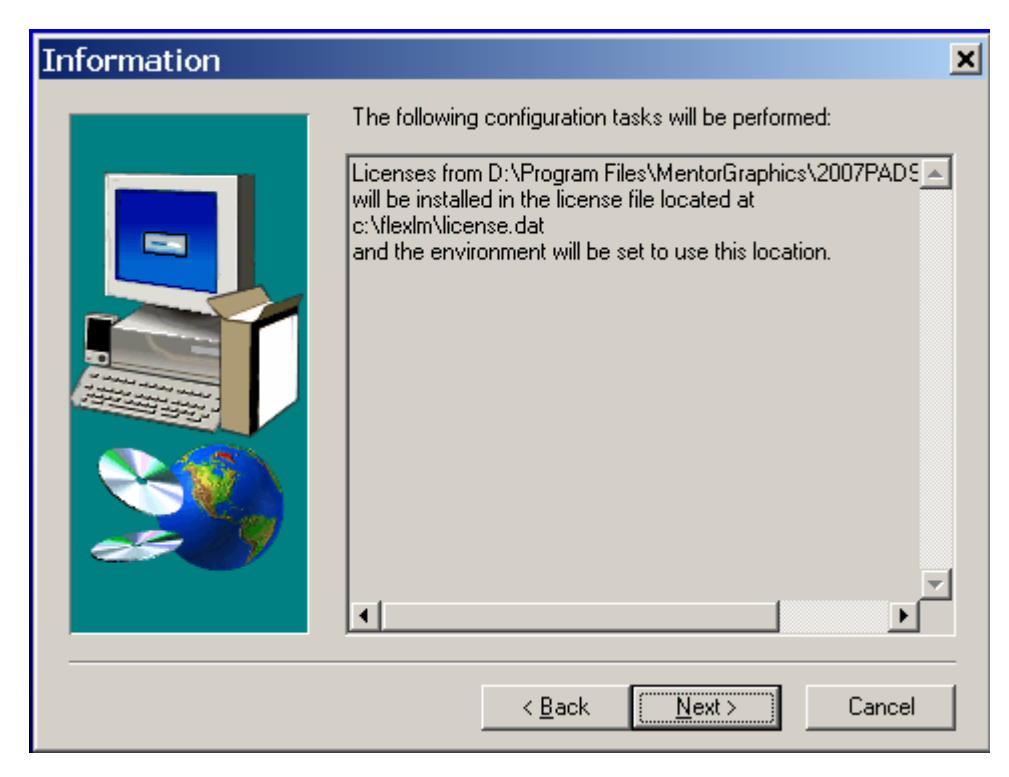

"Next"… …将会在目录 C:\Flexlm 下生成 License.dat 文件

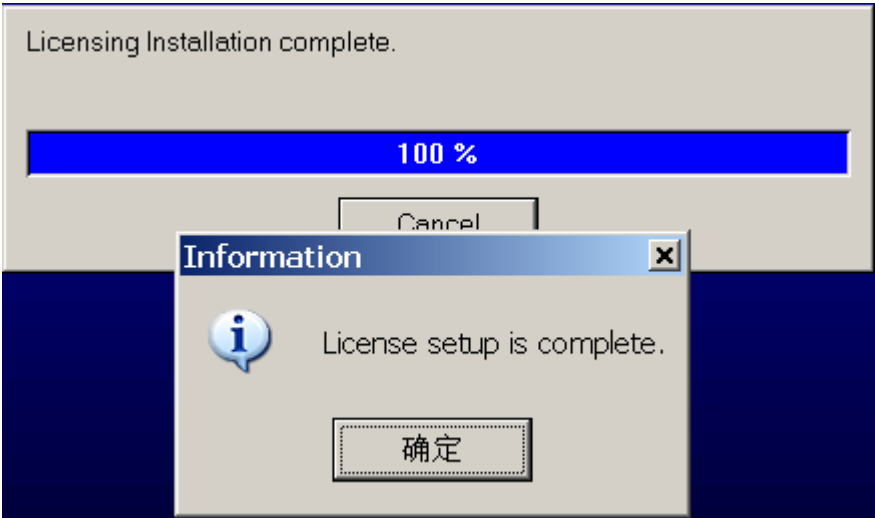

License.dat 文件安装完成!

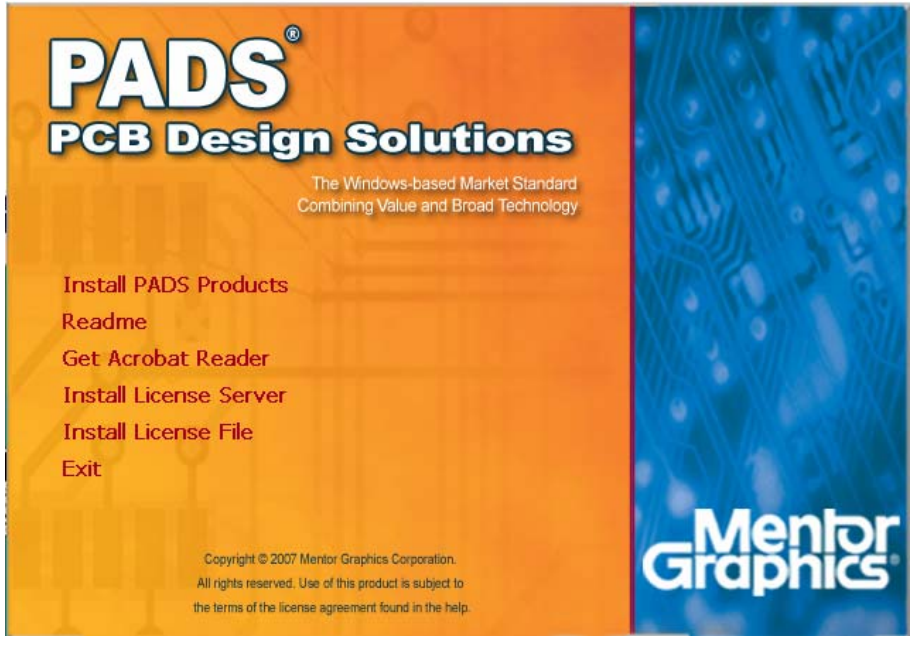

再回到安装主菜单,点 Install PADS Products... ...

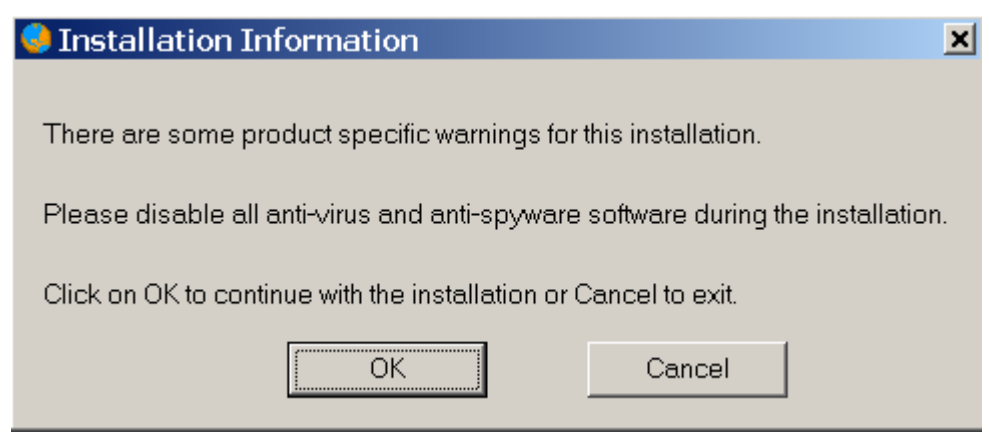

拔掉网线,关闭杀毒软件和防火墙!点"OK"……稍等几秒弹出检查

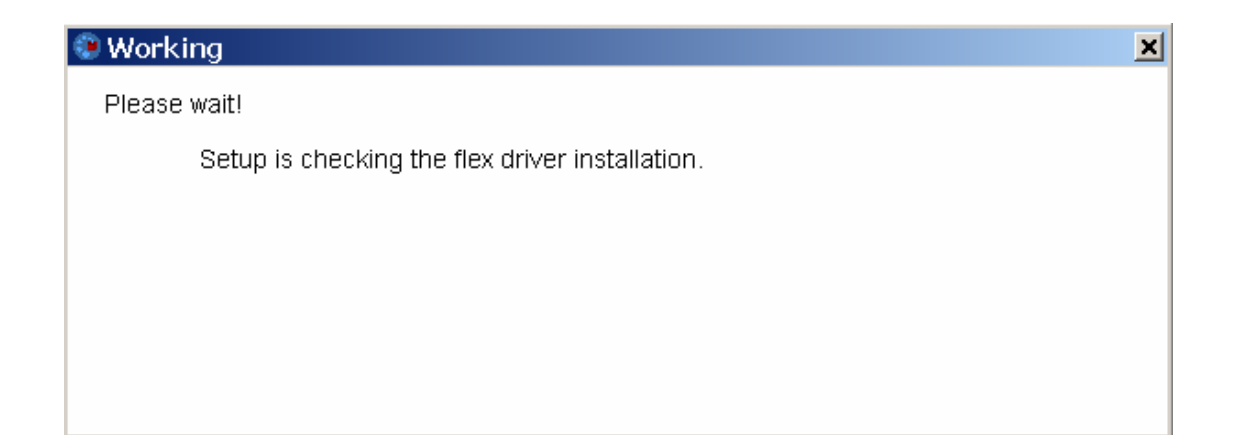

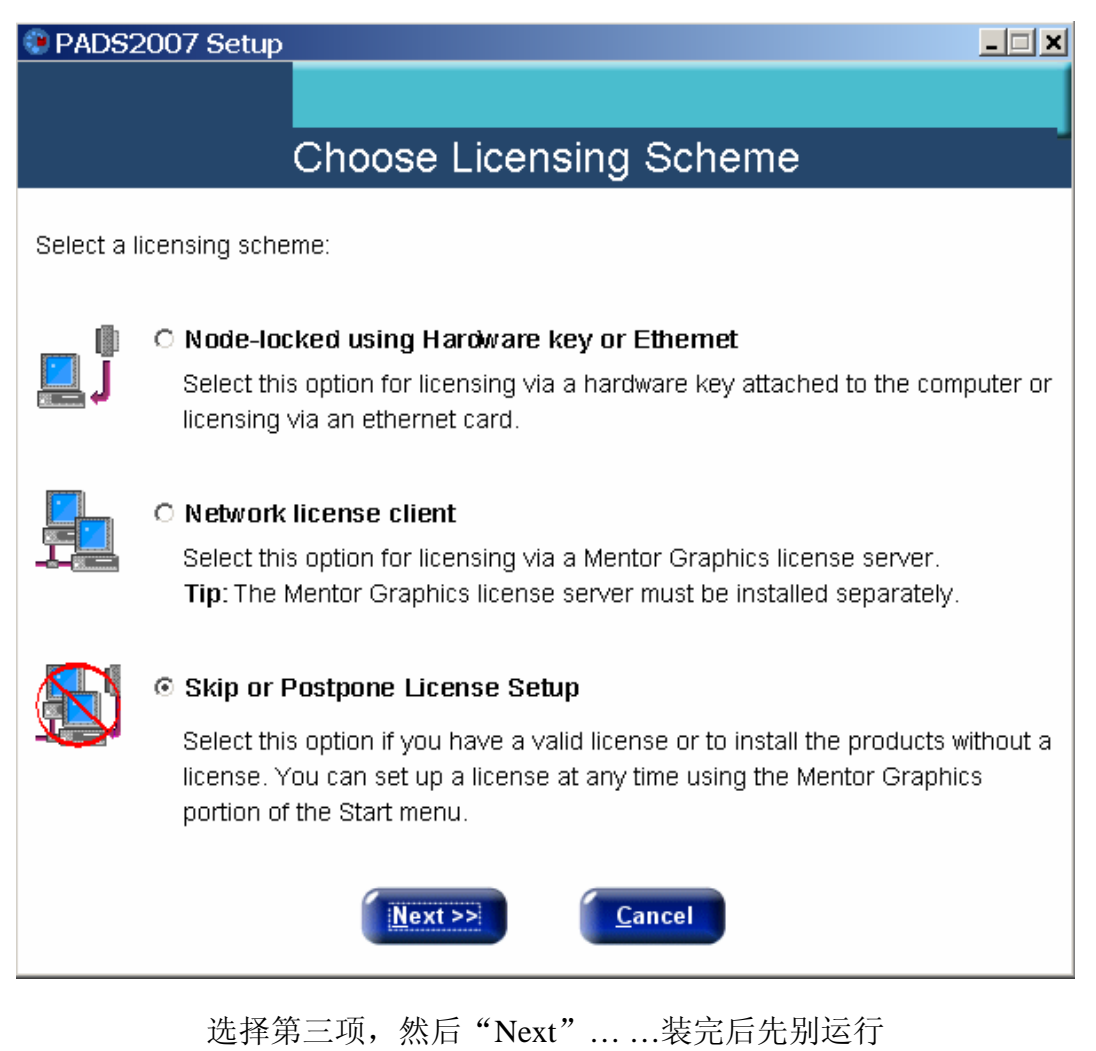

安装完软件后再安装 License 文件

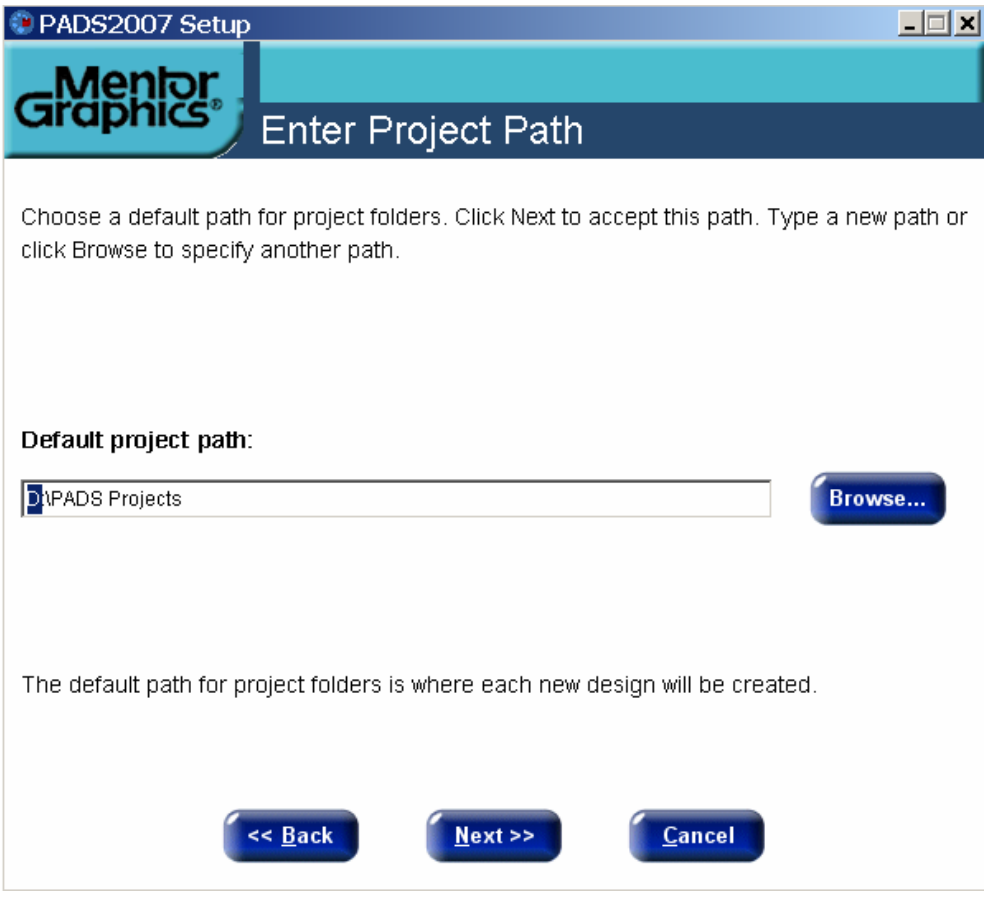

选择日常工作文件存放目录PADS Projects, 点击"Next" … … 安装程序会自动弹出一些窗口,不于理睬等待安装窗口弹出

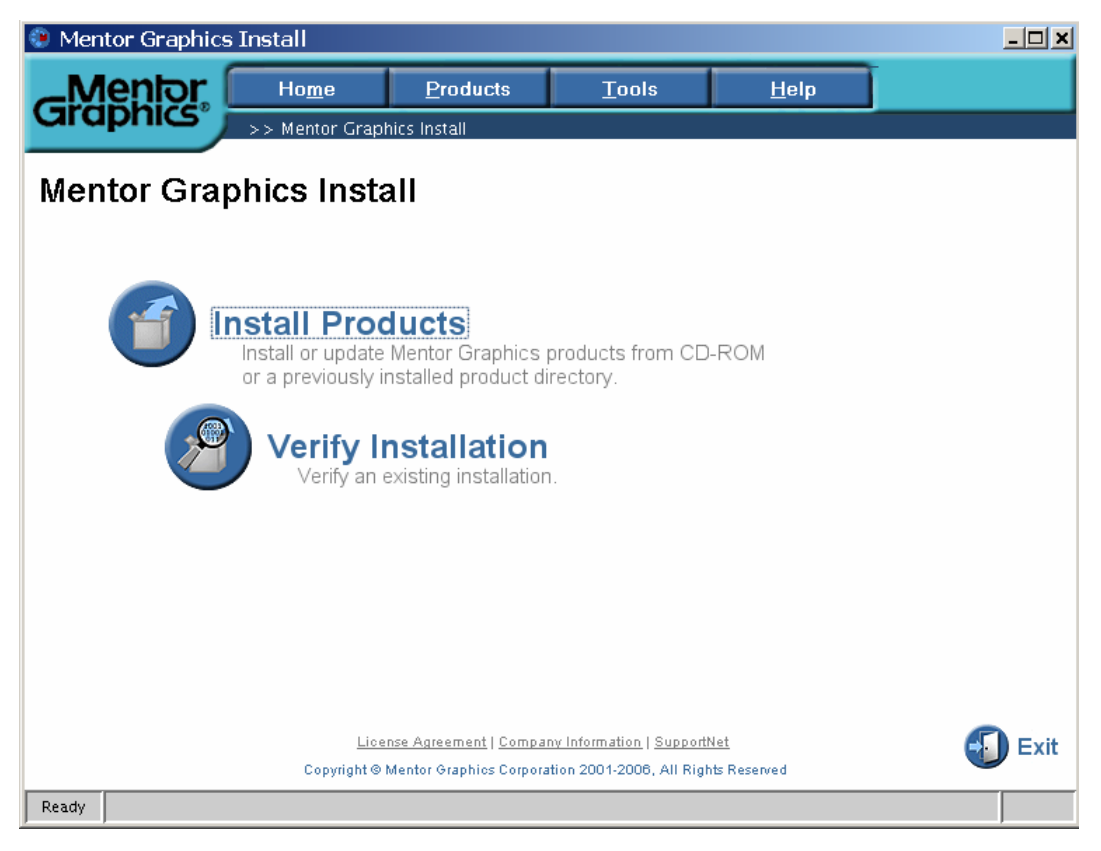

开始安装软件,点"Install Products" … …

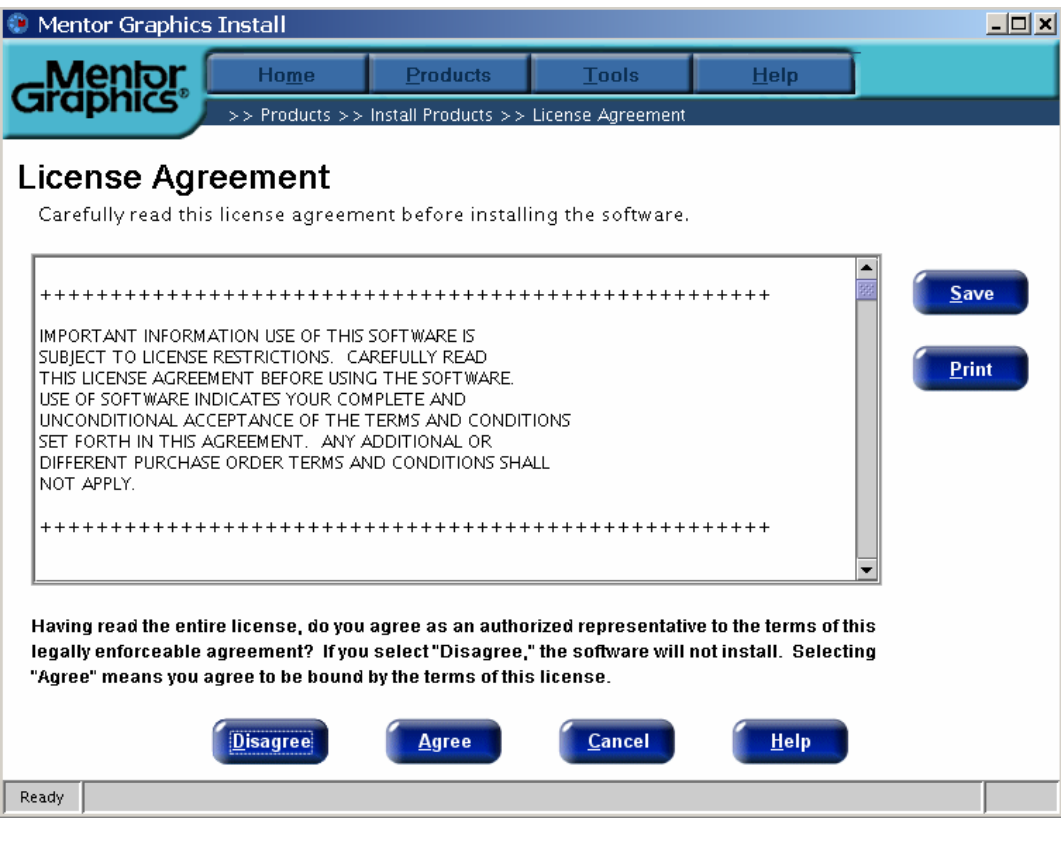

这一步都要做©,点"Agree"同意许可协议… …继续

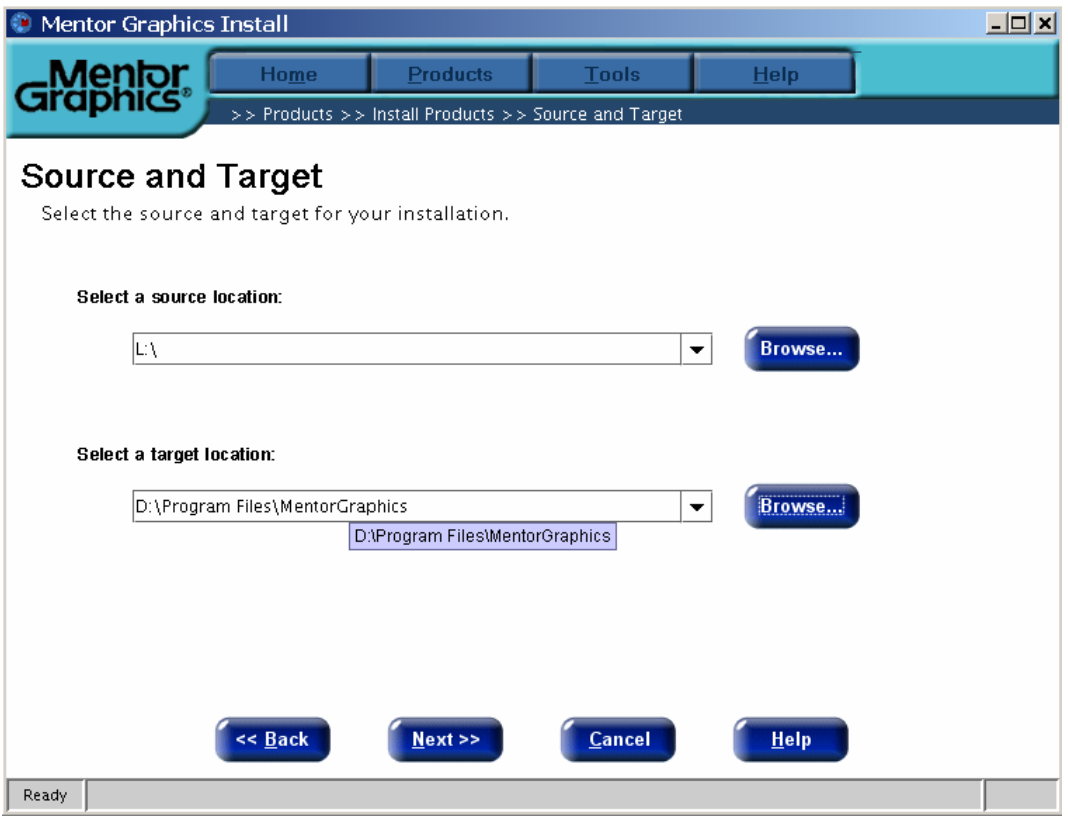

"Select a source location:"选择软件安装源路径,

"Select a target location:"选择安装软件到电脑的路径,然后"Next"… …

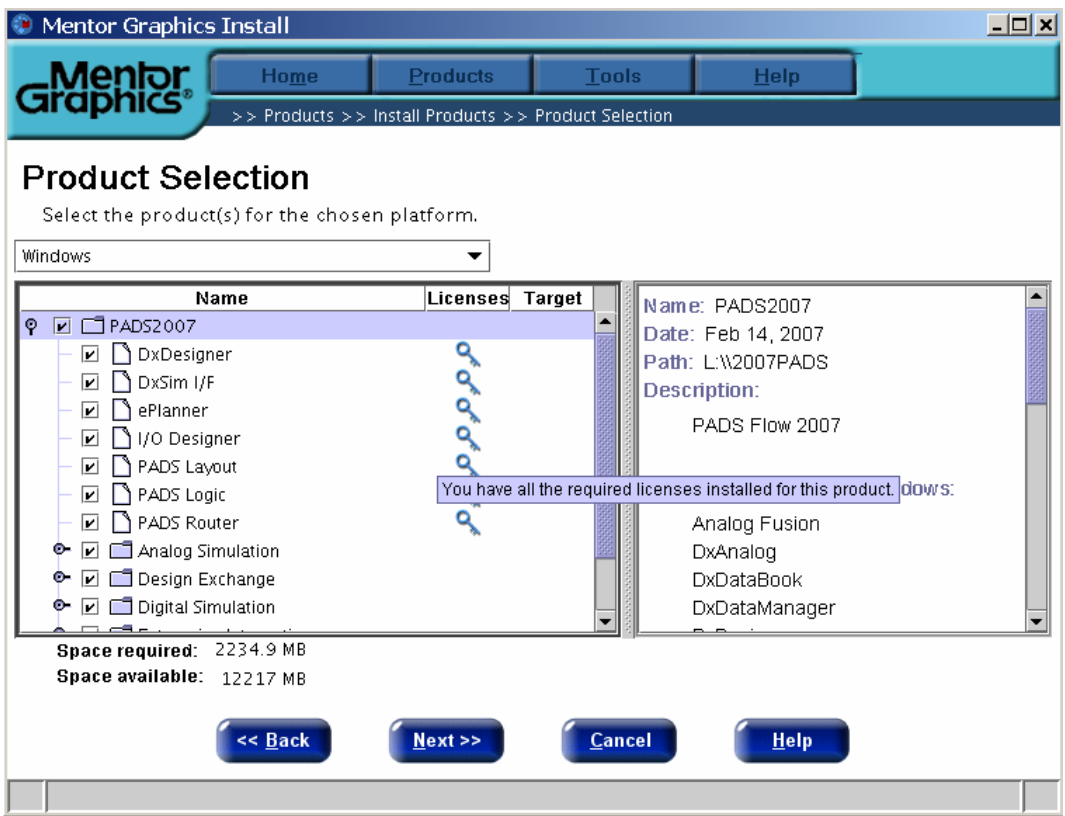

选择想要安装的组件,全选所须空间约为 2.2G,只安装常用组件要 400M 左右,然后"Next"… …

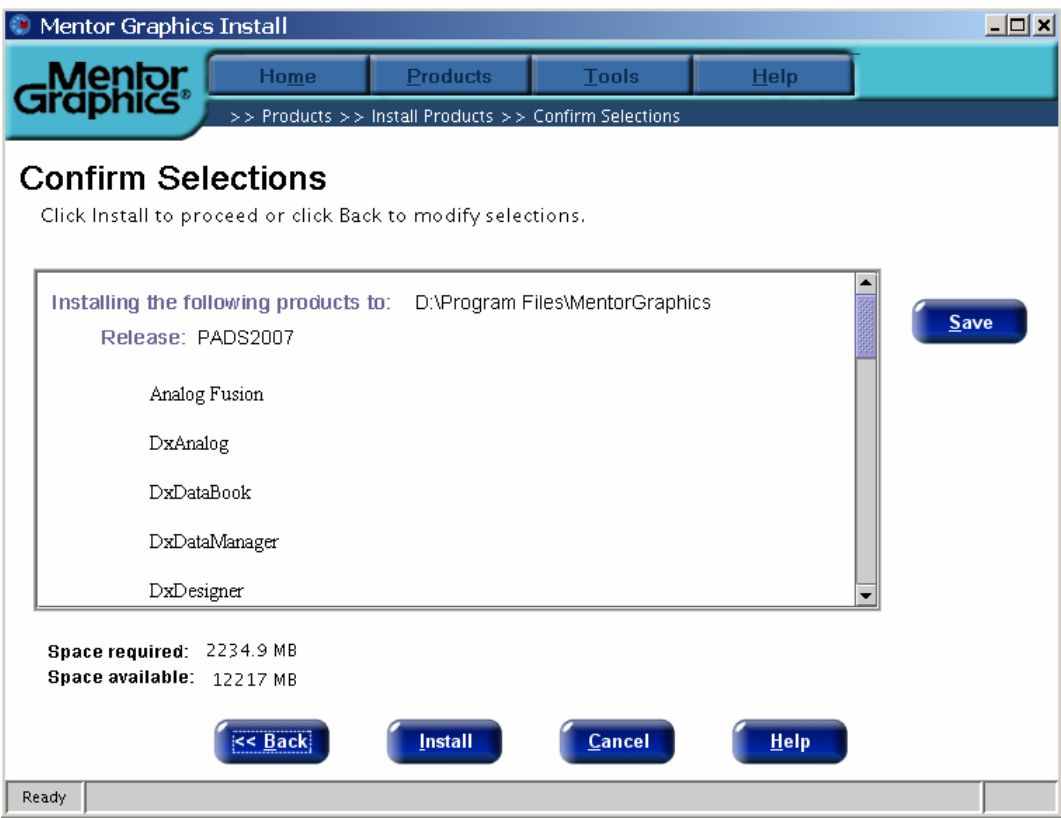

"Install"开始安装… …

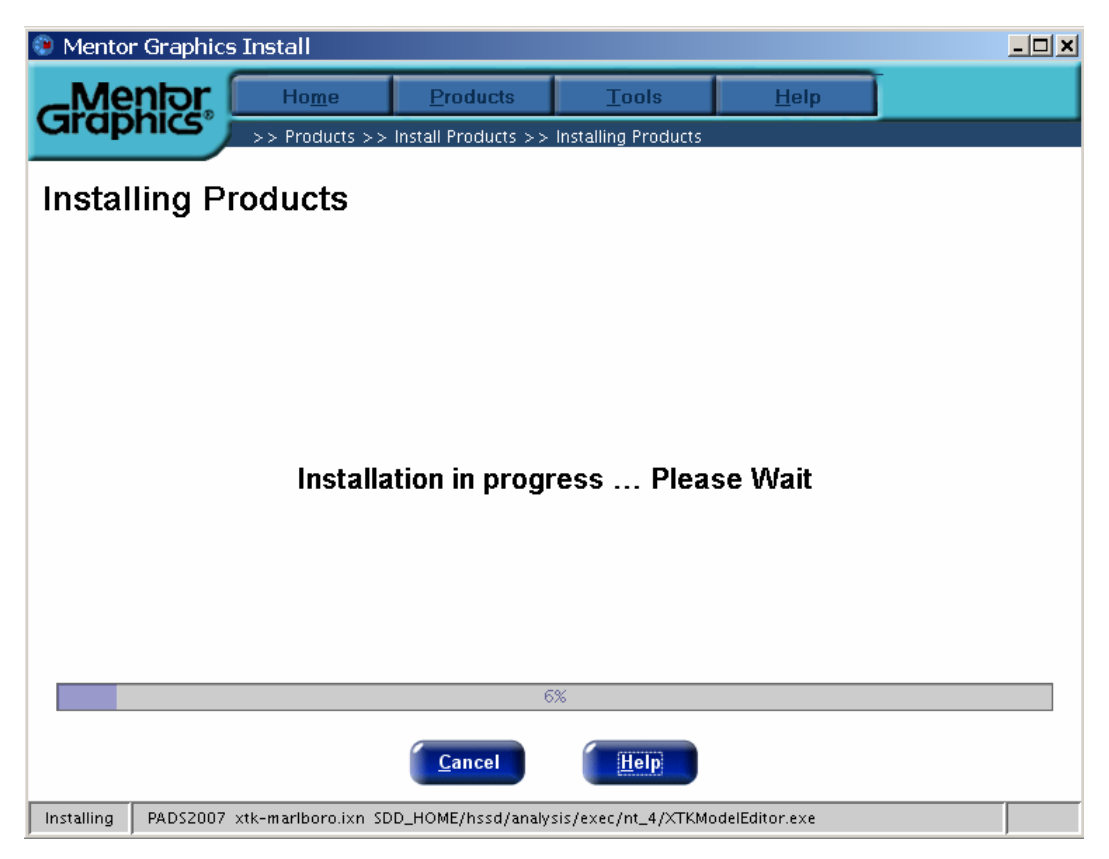

喝杯咖啡再回来☺ … …

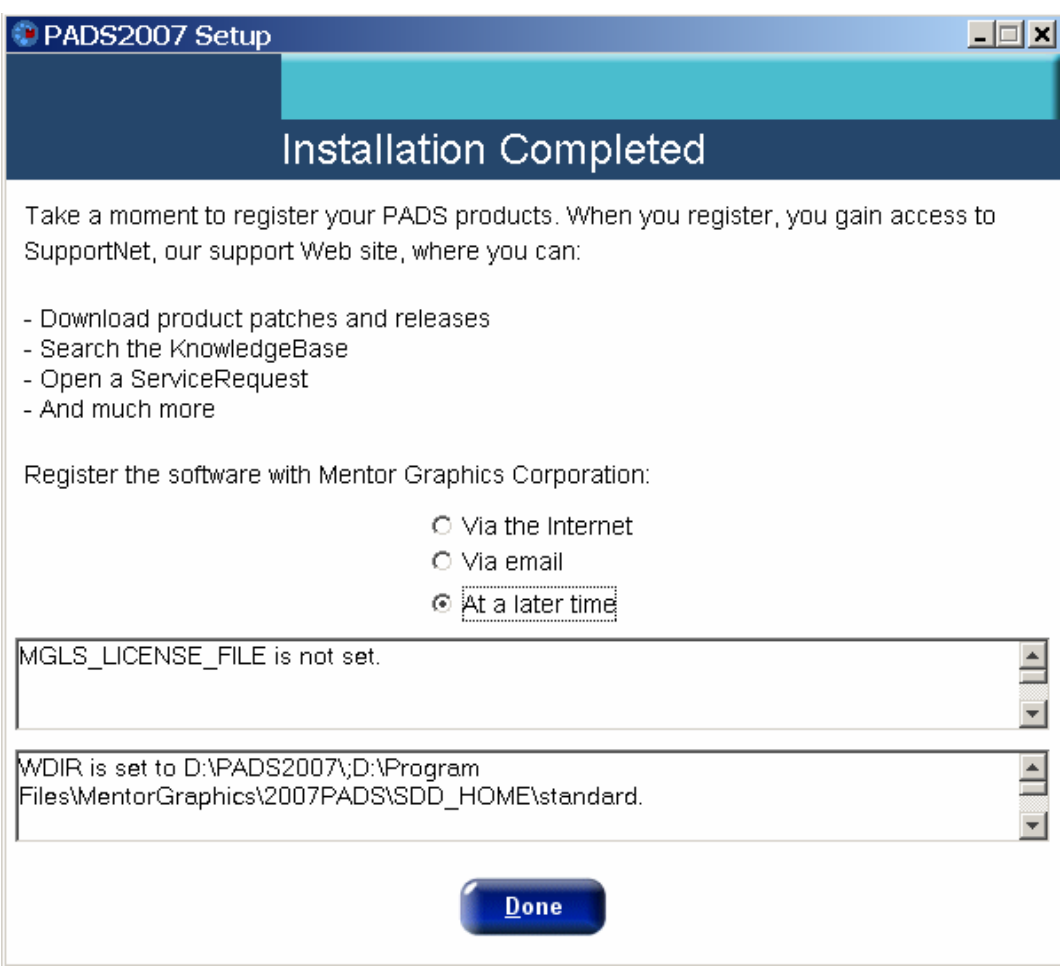

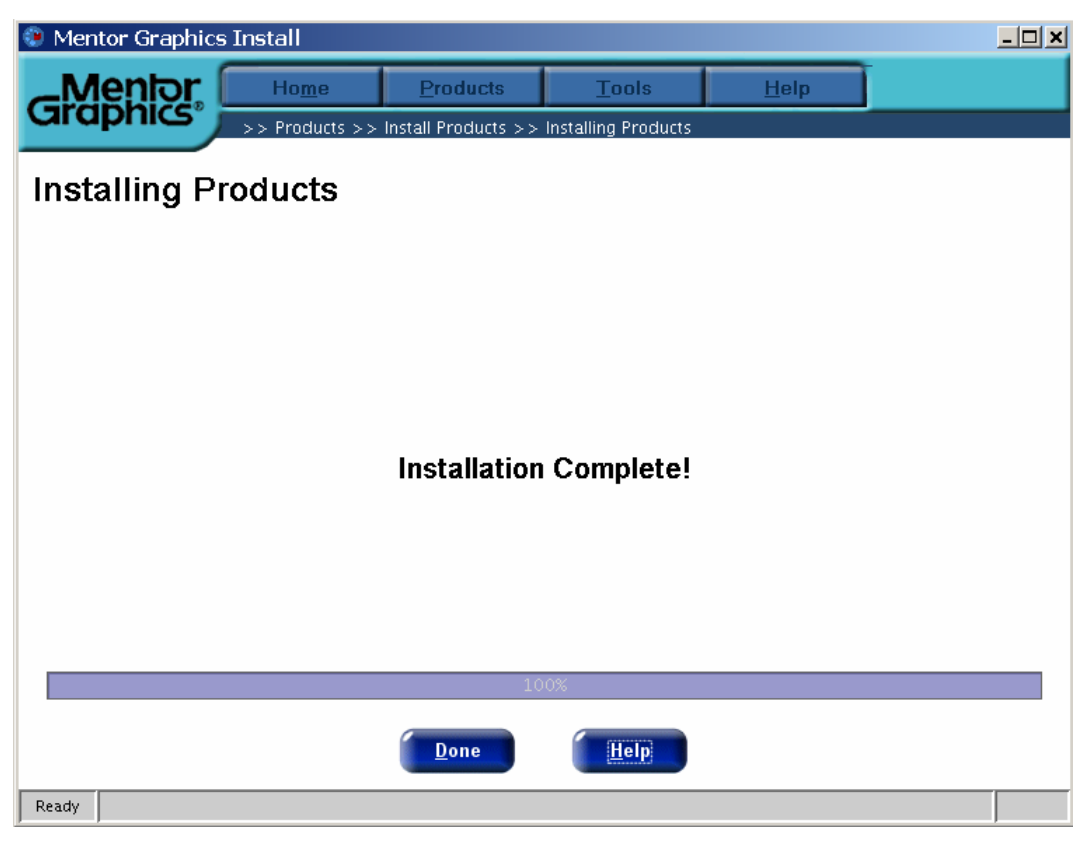

点"Done"完成软件安装!

装完后先别运行

安装完软件后再安装 License 文件

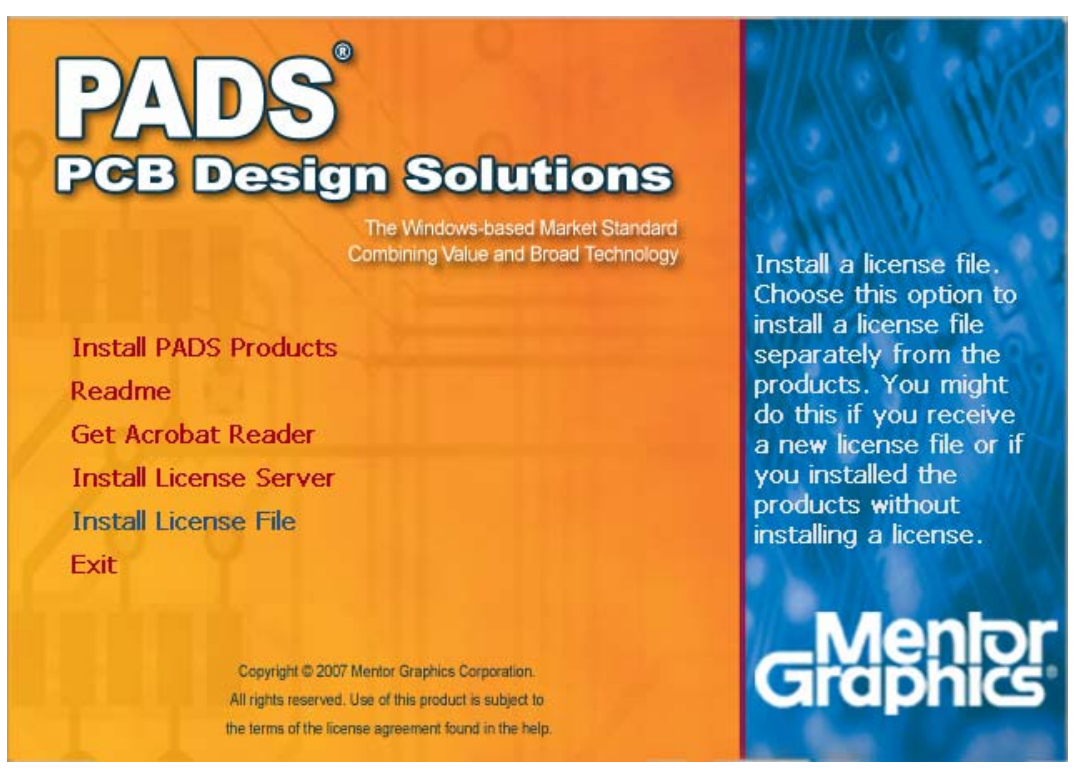

点"Install License File", 安装 License 文件… …

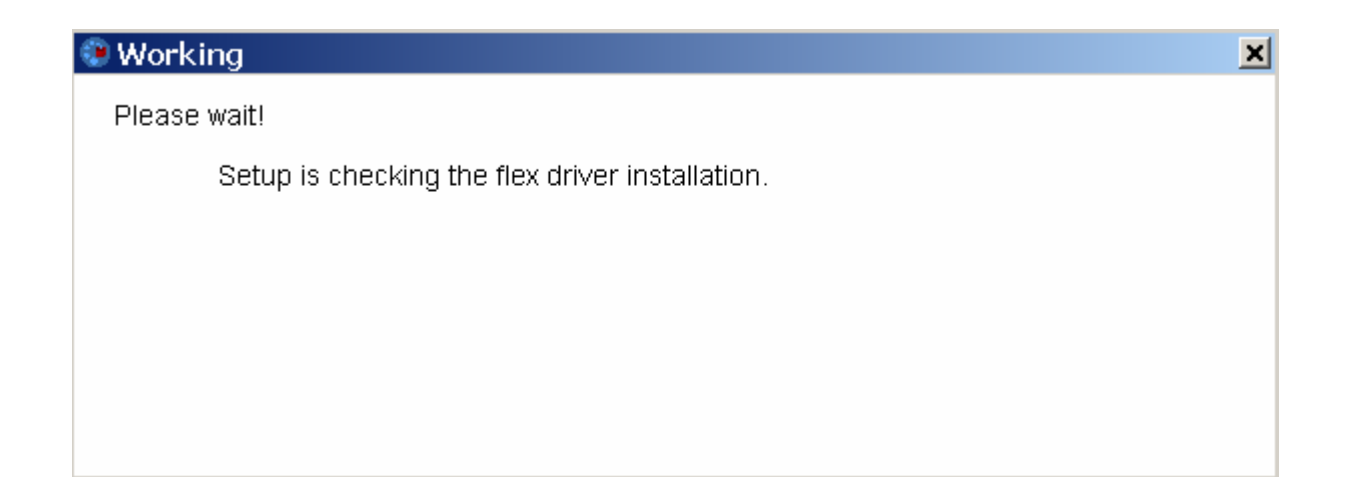

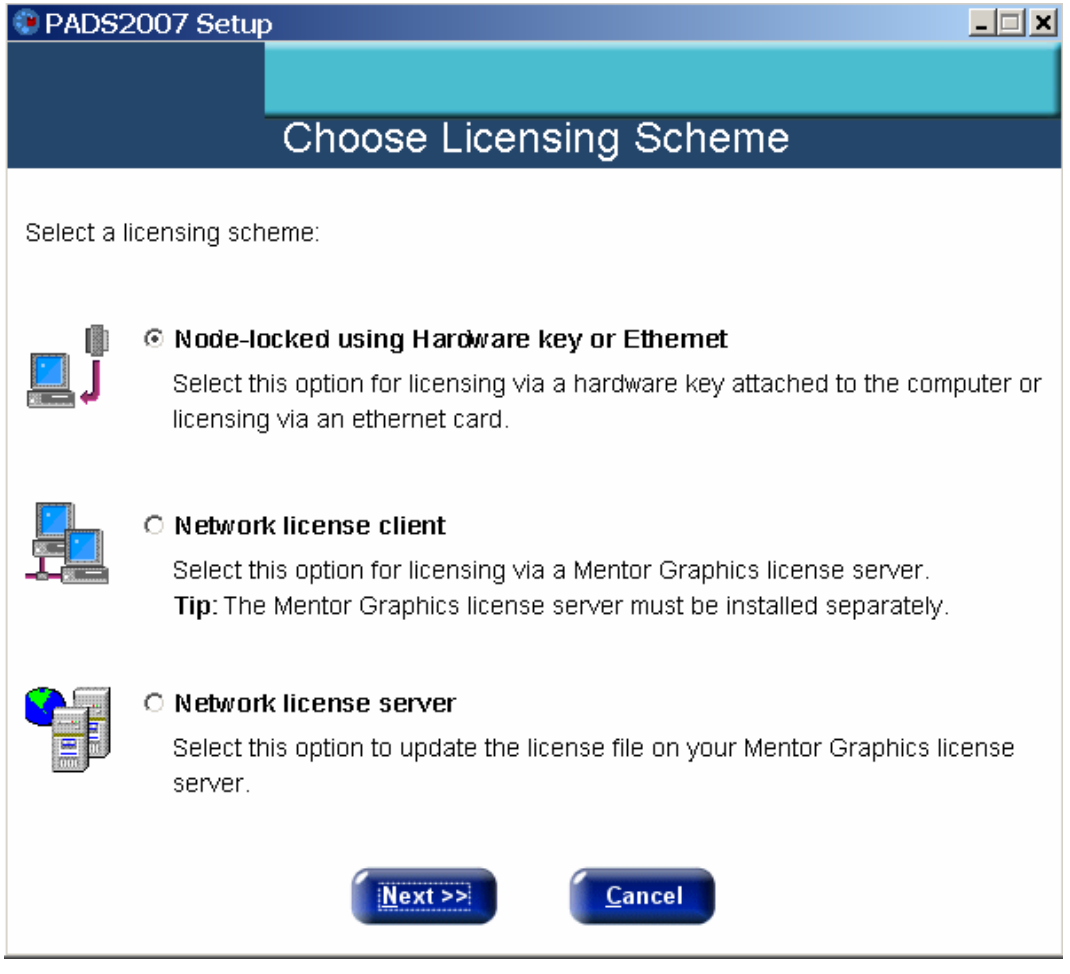

选择第一项,点"Next"进入 License 文件安装… …

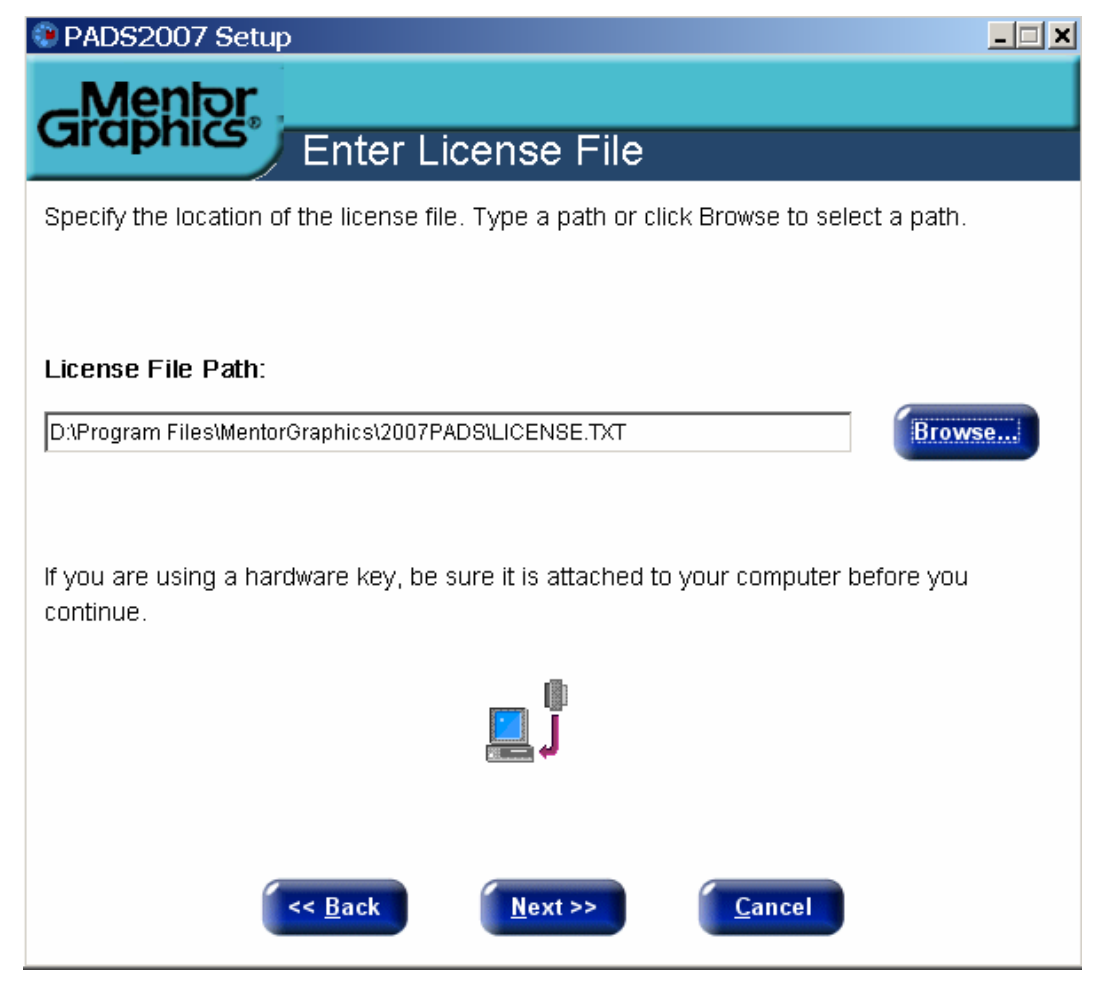

选择"第三步: 运行 MentorKG.exe 文件生成 License.txt 文件"的位置, 然后点"Next"… … 到此安装全部完成!进入软件开始设计吧!☺☺☺

如果安装 License 文件不成功, 须要手动添加"环境变量": 变量名: MGLS LICENSE FILE 变量值: C:\flexlm\license.dat